ILLINOIS SUPREME COURT COMMISSION ON ACCESS TO JUSTICE

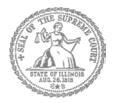

## **Self-Represented Litigants**

## How to E-File in i2File Step 3: Sign In

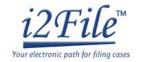

**E-filing Steps** 

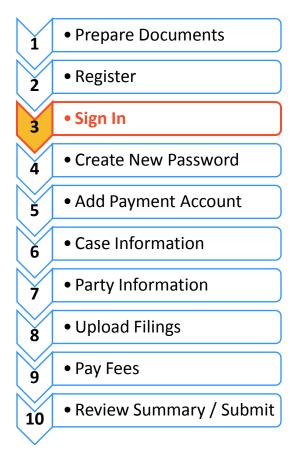

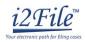

## Sign in to e-file

After you have created an account with i2File, you need to sign in to e-file your documents. If you have not registered as a user, click **Register**. For detailed instructions on how to register for an account see *How to E-File in i2File Step 2: Register to E-File*.

| •  | Enter your email and password                                      |                                                                                                    |
|----|--------------------------------------------------------------------|----------------------------------------------------------------------------------------------------|
| 1. | To sign in to your account visit:<br>https://il.i2file.net/#/      | You are not required to re-register, if you have already<br>registered with state eFileIL System through one of the<br>certified service providers. |
| 2. | You will see the Login box. Enter your email address and password. | Your ODYSSEY efileIL Email                                                                                                    |
| 3. | Click Login.                                                       | LOGIN                                                                                                    |
|    | 25                                                                 | Resend Activation Email? Forgot Password?                                                                                                    |

If you forgot your password, see *How to E-file in i2File Step 4: Create a New Password* for instructions on creating a new password.

You have successfully signed in to your i2File account.